## 云存储网关

快速入门

文档版本 01 发布日期 2024-12-25

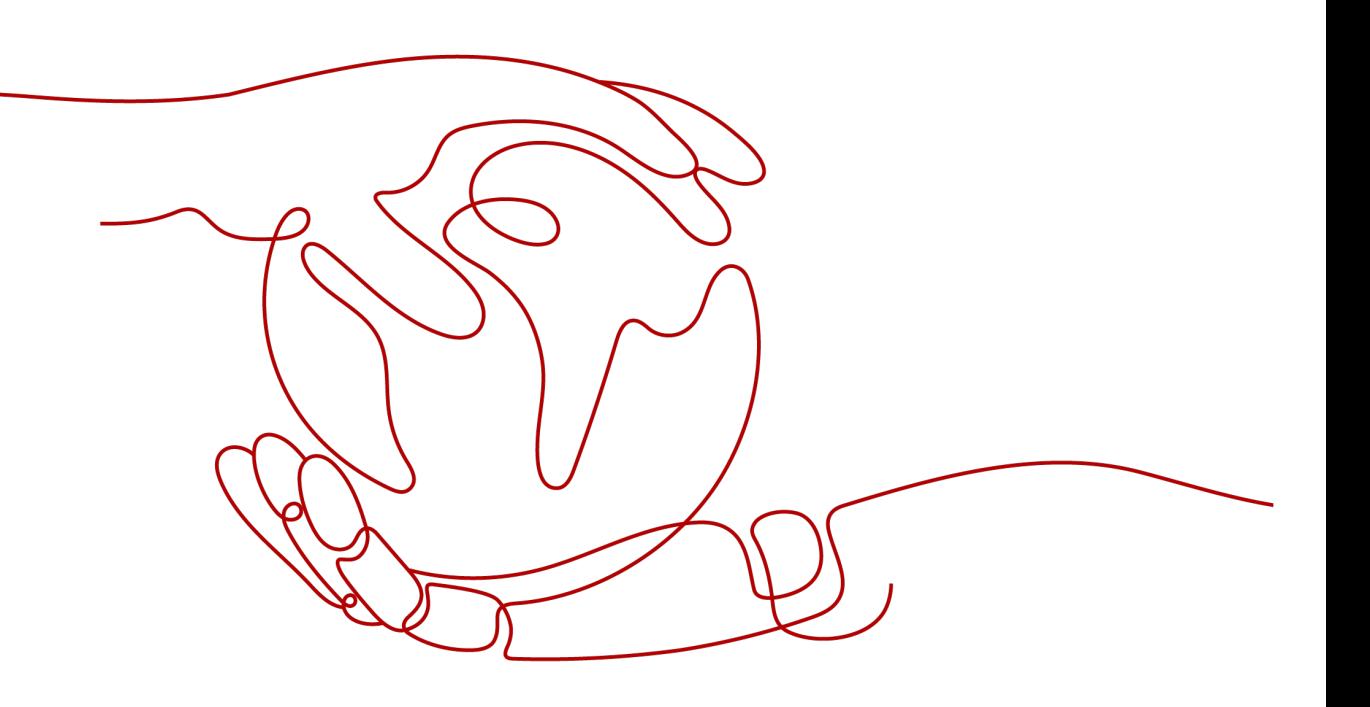

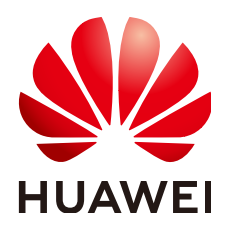

#### 版权所有 **©** 华为云计算技术有限公司 **2024**。 保留一切权利。

非经本公司书面许可,任何单位和个人不得擅自摘抄、复制本文档内容的部分或全部,并不得以任何形式传 播。

#### 商标声明

**SI** 和其他华为商标均为华为技术有限公司的商标。 本文档提及的其他所有商标或注册商标,由各自的所有人拥有。

#### 注意

您购买的产品、服务或特性等应受华为云计算技术有限公司商业合同和条款的约束,本文档中描述的全部或部 分产品、服务或特性可能不在您的购买或使用范围之内。除非合同另有约定,华为云计算技术有限公司对本文 档内容不做任何明示或暗示的声明或保证。

由于产品版本升级或其他原因,本文档内容会不定期进行更新。除非另有约定,本文档仅作为使用指导,本文 档中的所有陈述、信息和建议不构成任何明示或暗示的担保。

## 华为云计算技术有限公司

地址: 贵州省贵安新区黔中大道交兴功路华为云数据中心 邮编:550029

网址: <https://www.huaweicloud.com/>

目录

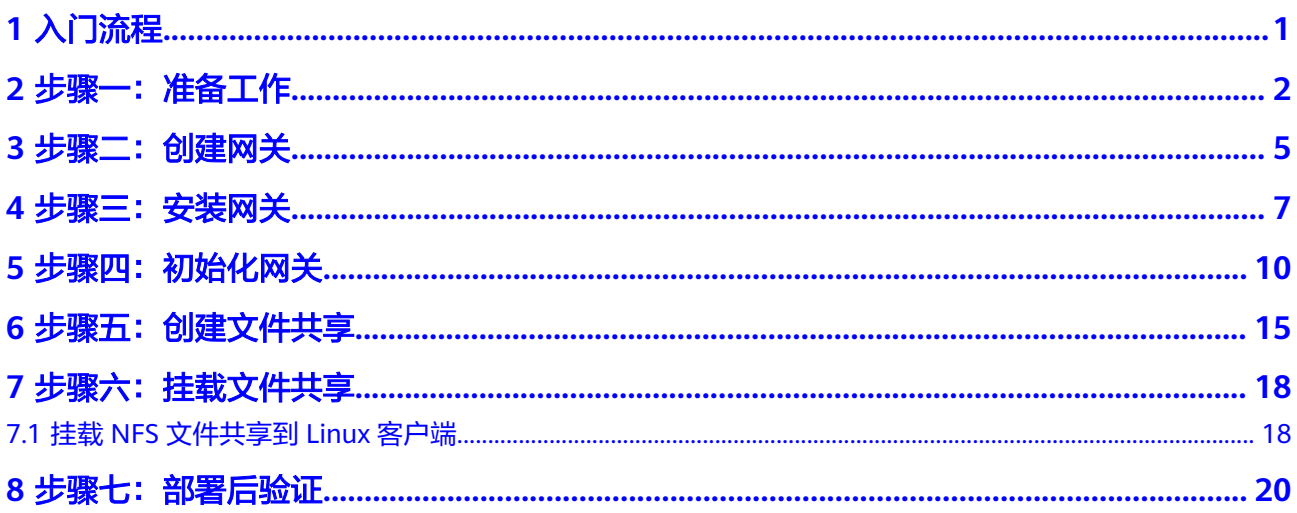

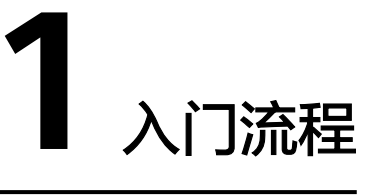

<span id="page-3-0"></span>首次使用云存储网关服务,建议参考表**1-1**逐步操作,创建云上云下数据同步管理的云 存储网关。

表 **1-1** CSG 使用流程简介

| 操作步骤       | 操作说明                                                                                         |  |
|------------|----------------------------------------------------------------------------------------------|--|
| 准备工作       | 注册华为云,并准备符合要求的本地待部署客户端环境,用于部署<br>网关。                                                         |  |
| 创建网关       | 在CSG管理控制台新建网关,下载网关安装包。                                                                       |  |
| 安装网关       | 在用户本地客户端安装网关,并获取能连接到浏览器的网关IP。                                                                |  |
| 初始化网关      | 在CSG管理控制台和用户本地客户端,通过网关IP和访问密钥<br>(AK/SK)连接激活网关,建立CSG管理控制台与用户本地网关的连<br>接。网关激活成功后,在管理控制台设置缓存盘。 |  |
| 创建文件共<br>享 | 在CSG管理控制台,创建以OBS桶目录为共享源的文件共享,并配置<br>共享权限。                                                    |  |
| 挂载文件共<br>享 | 在用户本地客户端挂载NFS文件共享。挂载成功后,用户则可将本地<br>操作数据同步上云,无缝管理云上云下数据。                                      |  |

2<br>全步骤一:准备工作

<span id="page-4-0"></span>用户要使用CSG,首先要注册一个华为账号,才有访问华为云资源的权限。此外为确 保用户能正确快速使用CSG服务,用户需提前准备符合要求的部署网关的客户端环 境。

本小节主要介绍了如何注册华为账号,同时介绍了CSG推荐使用的组网和端口配置。

#### 注册华为账号并实名认证

如果您已有一个华为账号,请跳到下一个任务。如果您还没有华为账号,请参考以下 步骤注册并完成实名认证。

- 1. 打开**<https://www.huaweicloud.com/>**,单击"注册"。
- 2. 根据提示信息完成注册,详细操作请参见<mark>注册华为账号并开通华为云</mark>。
- 3. 完成[个人账号](https://support.huaweicloud.com/usermanual-account/zh-cn_topic_0077914254.html)[或企业账号](https://support.huaweicloud.com/usermanual-account/zh-cn_topic_0077914253.html)实名认证。

#### 基础配置要求

安装网关的服务器硬件和系统等基础配置需要满足如下要求:

表 **2-1** 基础配置说明

| 参数              |            | 规格              |
|-----------------|------------|-----------------|
| 虚拟化部署           | 虚拟化平台      | VMware ESXi 5.5 |
|                 | <b>CPU</b> | 4核              |
|                 | 内存         | 16GB            |
|                 | 系统盘        | > 80GB          |
|                 | 缓存盘        | >1TB            |
|                 | 网口         | 推荐10GE, 支持GE    |
| 弹性云服务器<br>ECS部署 | <b>CPU</b> | 4核              |
|                 | 内存         | 16GB            |
|                 | 系统盘        | > 40GB          |

<span id="page-5-0"></span>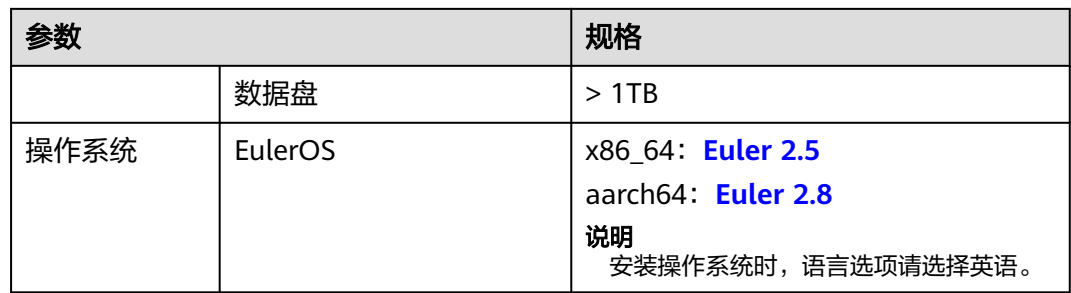

#### 性能规格

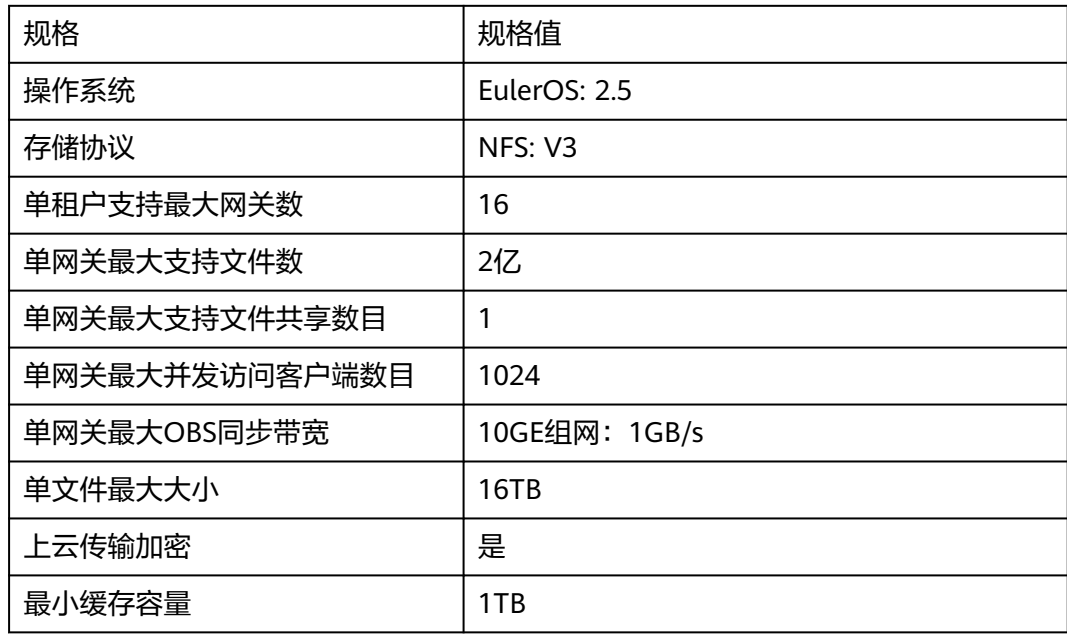

#### 缓存盘要求

网关使用的缓存盘要求是具备冗余的RAID盘(建议RAID6)、外置块存储划分的LUN 或NAS存储设备提供的NFS文件共享,减小因存储故障引起的数据丢失风险。

- 使用RAID卡,构成具备冗余功能的磁盘
- 使用具备冗余功能的RAID磁盘阵列设备
- 使用具备冗余硬盘的NAS服务器

#### 组网要求

客户端可以使用NFS协议通过公网挂载并访问,但是NFS协议传输未加密,出于安全考 虑,不建议将本地客户端与云存储网关通过公网互联。推荐用户数据中心网关组网使 用以下网络平面:

- 数据面网络:NFS客户端通过数据面网络将业务数据写入网关。
- 华为云专线网络: 用户本地网关通过云专线 (Direct Connect, DC) 连接API网关 和OBS,接收网关控制台配置命令和上报网关状态、监控数据到控制台,以及业 务数据上传到OBS。

#### 说明

云专线需能连接到用户本地网关,并能连接到华为云对象存储服务、云解析服务和API网关 服务的网络。

- 管理面网络:通过管理网络连接网关和配置网关。
- NAS存储网络(有条件必选):当外接NAS作为网关缓存时,网关通过该网络将 数据写到NAS存储。

#### 端口要求

为了保障数据安全、防止来自公网的NFS连接,建议运行云存储网关的服务器的端口 配置如表**2-2**。

#### 表 **2-2** 端口使用说明

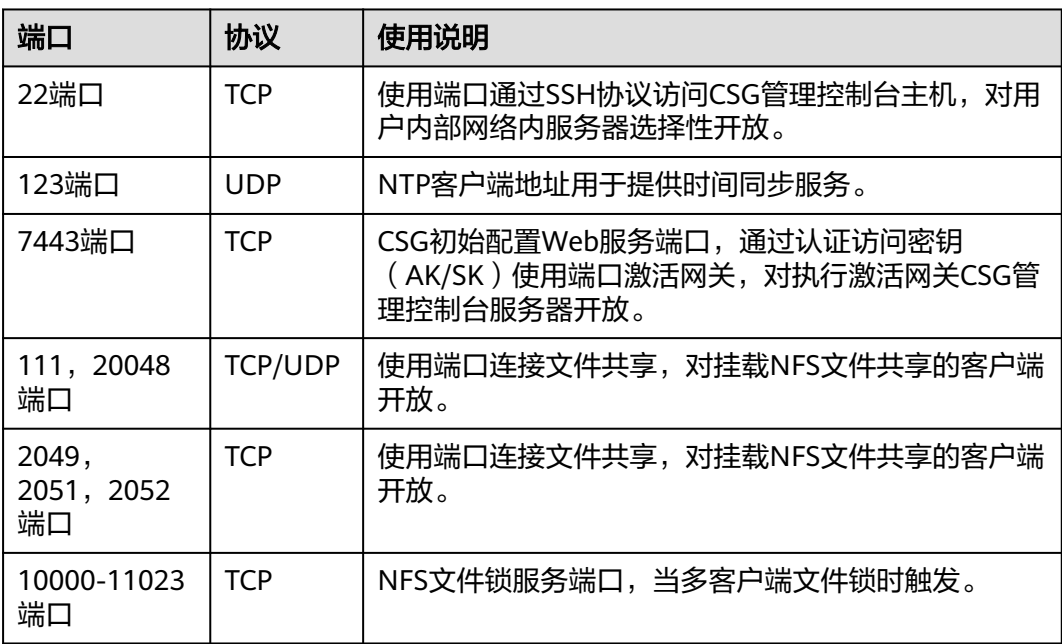

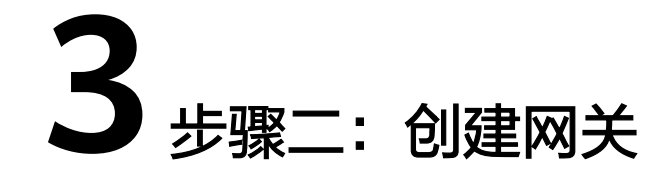

 $emx + C$ 

#### <span id="page-7-0"></span>背景信息

网关可将本地数据中心与华为云连接起来,在用户本地存储和OBS存储之间提供实 时、安全的连接。因此用户需首先在CSG管理控制台创建网关,获取CSG网关安装包。 再在用户本地成功部署网关后,才能使用CSG服务。

#### 操作步骤

- 步骤**1** 登录华为云管理控制台。
- 步骤2 单击"服务列表 > 存储 > 云存储网关", 进入CSG管理控制台。

图 **3-1** CSG 管理控制台

<br>初始化网关前调先下载网关,获取完整的帮助信息,然后在本地安装和配置网关。

**步骤3** 单击"创建网关",进入网关创建页面,如<mark>图[3-2](#page-8-0)</mark>。根据命名规则,输入自定义的"网 关名称"。

#### 说明

<br>云存储网关 <sup>®</sup>

自定义网关名称命名规则:

- 不能为空,不能重名。
- 支持中文字符、大小写字母、数字、中划线(-)和下划线( )。
- 长度范围为1~64个字符。

<span id="page-8-0"></span>图 **3-2** 创建网关

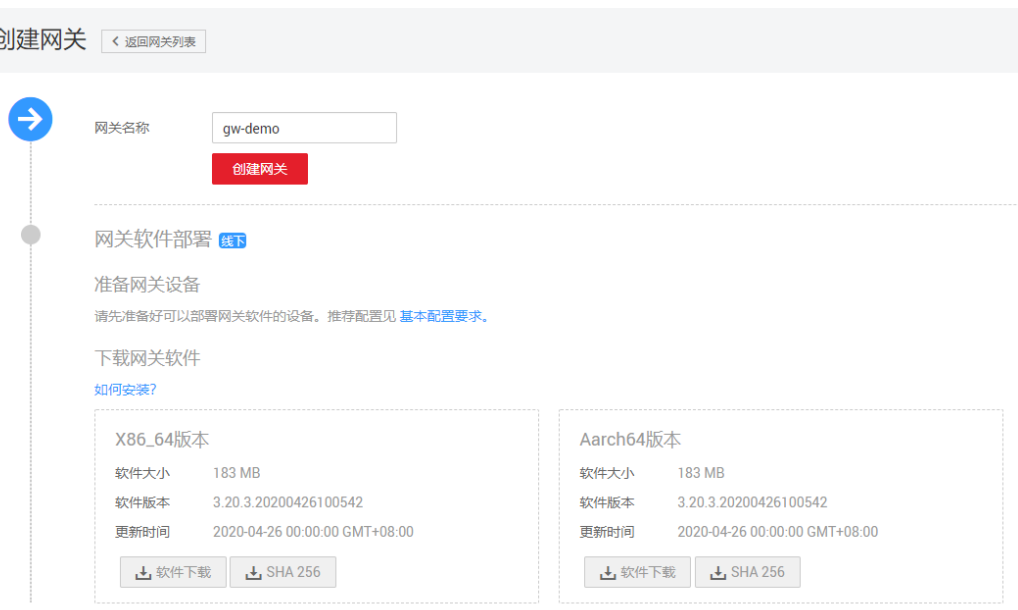

#### 步骤**4** 单击"创建网关",进入创建网关结果页面。

步骤**5** 根据页面提示下载网关。根据物理服务器平台类型,选择"Aarch64版本"或 "X86\_64版本",单击"软件下载"下载网关软件包备用,单击"SHA256"下载网 关软件包对应的SHA256值文件,用于网关软件包完整性校验。详细安装操作请参考<mark>安</mark> [装网关](#page-9-0)。

图 **3-3** 创建网关结果页面

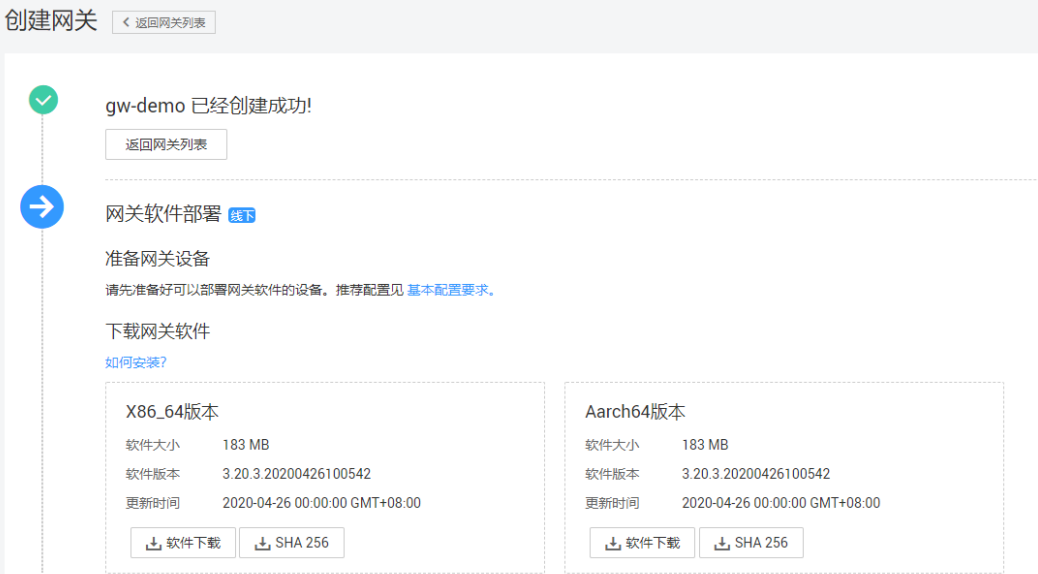

#### 说明

用户使用CSG,可根据需要创建多个网关,一个账号最多创建16个网关。

**----**结束

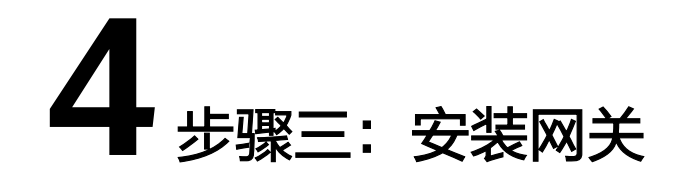

<span id="page-9-0"></span>CSG服务需在用户本地安装网关,通过下载网关安装包,在本地客户端安装网关。本 章节主要介绍了网关的安装指导。

#### 前提条件

- 确保待部署网关服务器上有可以使用的YUM源。下载和配置YUM源,详情请参考 **YUM**[源配置。](https://support.huaweicloud.com/csg_faq/csg_04_1209.html)
- 确保待部署网关服务器网络已配置就绪,包括客户端通过NFS共享写入网关网 络、网关连接到OBS网络、网关配置管理网络、外接NAS存储网络(外接NAS作 为缓存场景)。更多详情请参考<mark>组网要求</mark>。
- 网关安装包已下载就绪。

#### 操作步骤

以"CSG-gateway\_3.19.11.tar.gz"版本安装包为例,说明网关软件安装步骤。

步骤**1** 使用PuTTY/FTP等工具登录待部署服务器,以root用户登录待部署服务器,使用SFTP 工具将网关软件包和对应的SHA256文件上传到待部署服务器。进入存放"CSGgateway\_3.19.11.tar.gz"的目录,执行以下命令,查看已成功下载的安装包。 ls -ltr

#### 回显信息如下:

[root@localhost csg]# ls -ltr total 182692 -rw-------. 1 root root 99 Apr 26 22:25 CSG-gateway\_3.19.11.tar.gz.sha256 -rw-------. 1 root root 187071260 Apr 26 22:25 CSG-gateway\_3.19.11.tar.gz

步骤**2** 执行如下命令校验网关软件包完整性,当回显信息显示OK,表明完整性校验成功。 sha256sum -c CSG-gateway x.x.x.tar.gz.sha256

回显信息如下: [root@localhost csg]# sha256sum -c CSG-gateway\_3.19.11.tar.gz.sha256 CSG-gateway\_3.19.11.tar.gz: OK

步骤**3** 执行以下命令,解压安装包。

tar -zxvf CSG-gateway\_x.x.x.tar.gz

回显信息如下:

# tar -zxvf CSG-gateway\_3.19.11.tar.gz CSG-gateway\_3.19.11/

CSG-gateway\_3.19.11/vars/ CSG-gateway\_3.19.11/vars/main.yml CSG-gateway\_3.19.11/action/ CSG-gateway\_3.19.11/action/env.sh CSG-gateway\_3.19.11/action/uninstall.sh CSG-gateway\_3.19.11/action/install\_all.sh CSG-gateway\_3.19.11/action/install\_rpm.sh CSG-gateway\_3.19.11/action/stop\_all.sh CSG-gateway\_3.19.11/action/start\_all.sh CSG-gateway\_3.19.11/config/ CSG-gateway\_3.19.11/manifest.yml CSG-gateway\_3.19.11/repo/ CSG-gateway\_3.19.11/repo/filegateway-om-1.0.3.20190411175311-1.x86\_64.rpm CSG-gateway\_3.19.11/repo/filegateway-1.0.3.20190411175311-1.x86\_64.rpm You have mail in /var/spool/mail/root

#### 步骤**4** 执行以下命令,查看解压后的安装包。

ls –ltr

#### 回显信息如下:

# ls -ltr total 191076 drwxr-xr-x. 6 root root 78 Apr 11 17:56 CSG-gateway\_3.19.11 - rw- r--r--. 1 root root 195658900 Apr 11 18:05 CSG-gateway\_3.19.11.tar.gz You have mail in /var/spool/mail/root

```
步骤5 进入解压后安装包action文件目录,执行以下命令安装网关所必须的rpm软件包。
```
sh install\_rpm.sh

安装日志回显如下信息,则网关安装成功:

# sh install\_rpm.sh Install all rpms finished.

#### 说明

如果网关服务器是ECS,安装rpm软件包长时间卡住或者执行失败,建议暂时绑定弹性公网IP, 重新执行sh install\_rpm.sh命令,完成rpm软件包安装后解绑弹性公网IP即可。

步骤**6** 执行以下命令安装网关。

sh appctl.sh install

安装日志回显如下信息,则网关安装成功。

install filegateway success

#### 步骤**7** (可选)为了系统安全进行软件安全加固。

执行以下脚本命令,限制root用户使用ssh登录网关服务器。同时选择本地服务器对应 IP地址, 绑定到系统服务端口。 sh security\_reinforce.sh

回显信息如下:

[root@gateway ~]# sh {安装包目录}/action/**security\_reinforce.sh** [root@dfv action]# sh security\_reinforce.sh -create a new user csgmanager for login start useradd: warning: the home directory already exists. Not copying any file from skel directory into it. Creating mailbox file: File exists Changing password for user csgmanager. **New password: Retype new password:** passwd: all authentication tokens updated successfully. -create a new user csgmanager for login end -prohibits the root from logging in through ssh start

-prohibits the root from logging in through ssh end -bind IP address start please specify a local IPv4 address as the manager IP(used by SSH service) option [0] : 111.111.111.111/19 option [1] : 222.222.222.222/19 select an existing option:**0** please specify a local IPv4 address as the service IP(used by NFS service) option [0] : 111.111.111.111/19 option [1] : 222.222.222.222/19 select an existing option:**1** [warning] you have chosen 111.111.111.111/19 as manager IP , 222.222.222.222/19 as service IP [warning] if bind the wrong IP address may cause the service to be abnormal [warning] enter "yes" to continue, enter others to reselect:yes processing... Files are successfully uploaded to the cloud. Time elapsed: 0 min Waiting for the gateway to stop... Command executed successfully. Main gateway process starting.......successfully. Monitoring process starting...successfully. Cache disk activating...successfully. config tomcat server ip 111.111.111.111. bind ntp server ip 111.111.111.111. -bind IP address end execute end

#### 说明

- 执行了安全加固命令后,无法使用root账号通过ssh登录服务器。需先使用csgmanager账号 通过ssh登录服务器,然后执行"su root",通过密码认证切换到root用户。
- 为了系统的安全,建议定期修改csgmanager和root的密码。

步骤**8** 在action文件目录下,执行如下命令,启动OM进程,开始使用网关。

sh appctl.sh start

OM进程回显如下信息,则网关正常运行。

start filegateway successfully

**----**结束

# 5<br>5 步骤四:初始化网关

<span id="page-12-0"></span>网关创建成功以后,用户需初始化网关,建立本地网关到CSG管理控制台的连接。本 章节详细介绍了如何初始化网关,为用户快速了解CSG网关初始化配置提供指导。

#### 前提条件

- 已在本地服务器正确安装网关。
- 已在CSG管理控制台成功创建网关。
- 浏览器可连接到网关IP。

### 操作步骤

- 步骤**1** 登录CSG管理控制台。
- 步骤**2** 选择未激活网关,单击"操作 > 初始化"。
- 步骤**3** 进入"初始化网关"的"激活网关"页签,如图**[5-1](#page-13-0)**,输入"网关IP"。

#### <span id="page-13-0"></span>图 **5-1** 连接网关

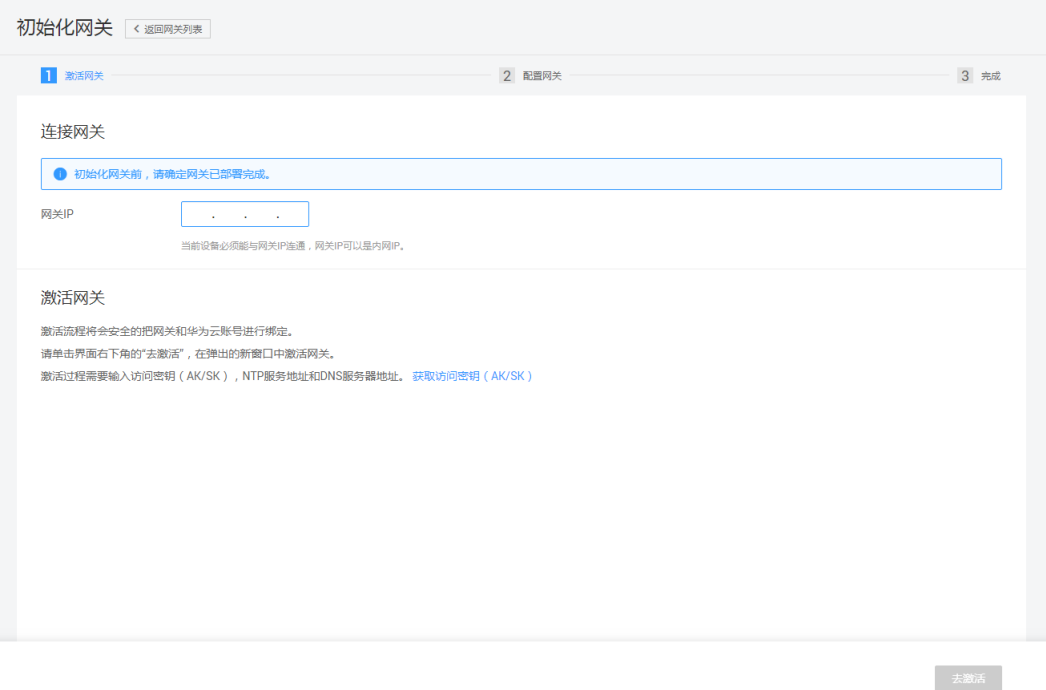

说明

- 网关IP推荐使用内网IP,该IP地址无需公网访问,请参考[获取网关](https://support.huaweicloud.com/csg_faq/csg_04_1204.html)**IP**。
- 用户在CSG管理控制台初始化网关时,需确保当前PC与网关IP是连通的,且当前浏览器必须 能连接到输入的内网IP。
- 步骤**4** 单击"去激活",跳转到"激活网关"页面,如图**[5-2](#page-14-0)**。输入访问密钥(AK/SK)、 NTP服务器地址及DNS服务器地址信息。

激活网关

#### <span id="page-14-0"></span>图 **5-2** 激活网关

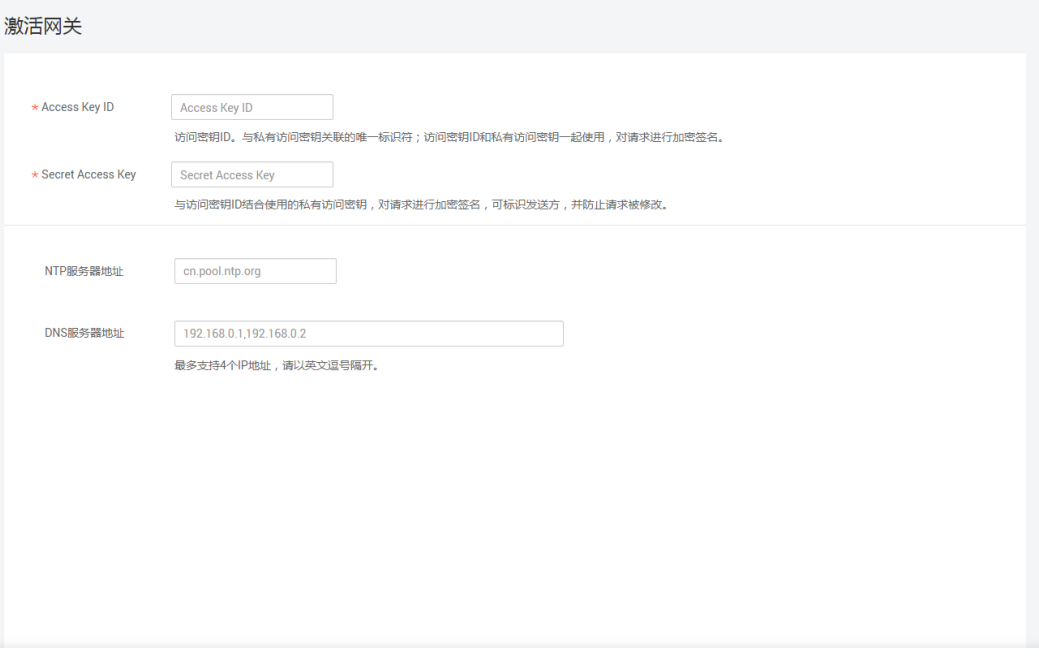

- Access Key ID:本地网关连接到CSG管理控制台的接入证书,一个AK对应唯一用 户。
- Secret Access Key: 本地网关连接到CSG管理控制台的安全证书, SK与AK——对 应,形成CSG管理控制台管理本地网关的认证信息,确保访问安全。

#### 说明

如果用户没有访问密钥(AK/SK ),可在用户名下拉列表中单击"我的凭证",进入"我 的凭证"界面单击"访问密钥 > 新增访问密钥"来创建,详细操作可参考**管理访问密钥**。 访问密钥(AK/SK)必须要授予Tenant Administrator权限。

- (可选)NTP服务器地址: 提供同步网络时间协议的服务器地址。用户可选择使 用华为云提供的NTP服务器,也可以选择其他NTP服务器。使用华为云提供的NTP 服务器时,需与华为云DNS服务器配套使用。
- (可选)DNS服务器地址:把域名转换为IP地址的服务器地址。使用云专线 (Direct Connect, DC)连接场景下,用户需选择使用华为云提供的DNS服务 器,不同区域的DNS服务器地址详情,请参[考华为云提供的内网](https://support.huaweicloud.com/dns_faq/dns_faq_002.html)**DNS**地址。使用 公网连接场景下,无需配置DNS服务器地址。

#### 说明

例如:使用云专线连接场景下,华为云华北-北京一区域提供的NTP服务器地址为 ntp.myhuaweicloud.com、DNS服务器地址为100.125.1.250。

步骤**5** 单击"激活",等待10~20秒。

● 如果提示"激活成功",单击"确认"关闭页面。返回"初始化网关"页面,在 " 激活网关 "窗口单击" 激活成功 " ,如<mark>图[5-3](#page-15-0) 。</mark>

<span id="page-15-0"></span>图 **5-3** 激活提示

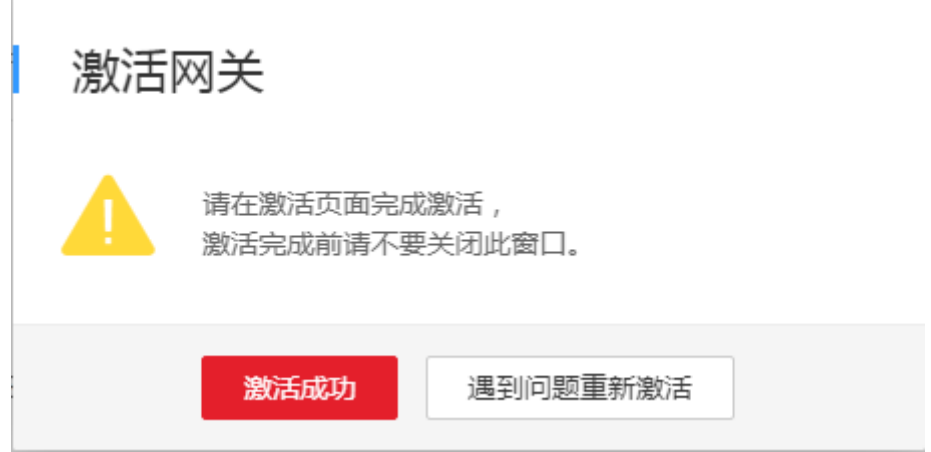

如果提示"激活失败",单击"遇到问题重新激活"重新激活网关。重试仍激活 失败,返回"初始化网关"页面,在"激活提示"窗口单击"激活失败"。排查 原因,重新初始化网关。

说明

网关激活失败,用户可根据网关激活失败提示排查原因。排除问题后,重新输入网关IP地 址,尝试再次连接激活网关。

步骤**6** 网关激活成功后,进入"初始化网关 "的" 配置网关"页签,网关支持磁盘缓存和 NAS缓存两种类型:

如果是配置磁盘缓存,系统将会列出可用磁盘名称,选择如图**5-4**。选好缓存磁盘后, [转步骤](#page-16-0)**7**;

#### 图 **5-4** 配置磁盘缓存

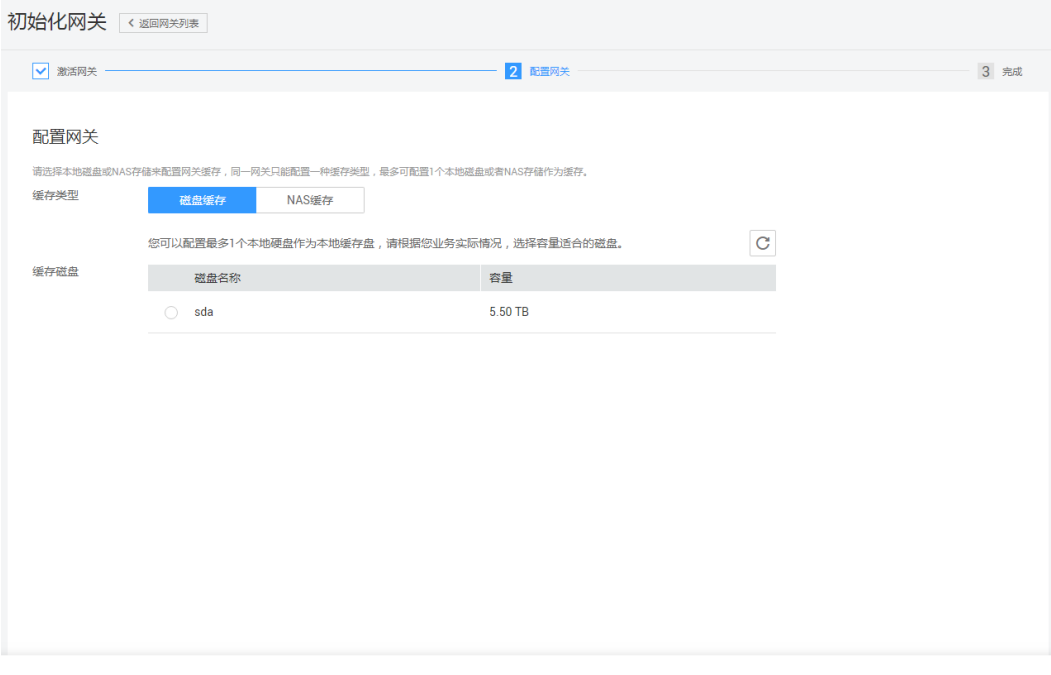

下一步

<span id="page-16-0"></span>如果是配置NAS缓存,单击"添加共享"输入NAS服务器地址和分配给网关的共享名 称,如图**5-5**。填写完成后,转步骤**7**;

#### 图 **5-5** 配置 NAS 缓存

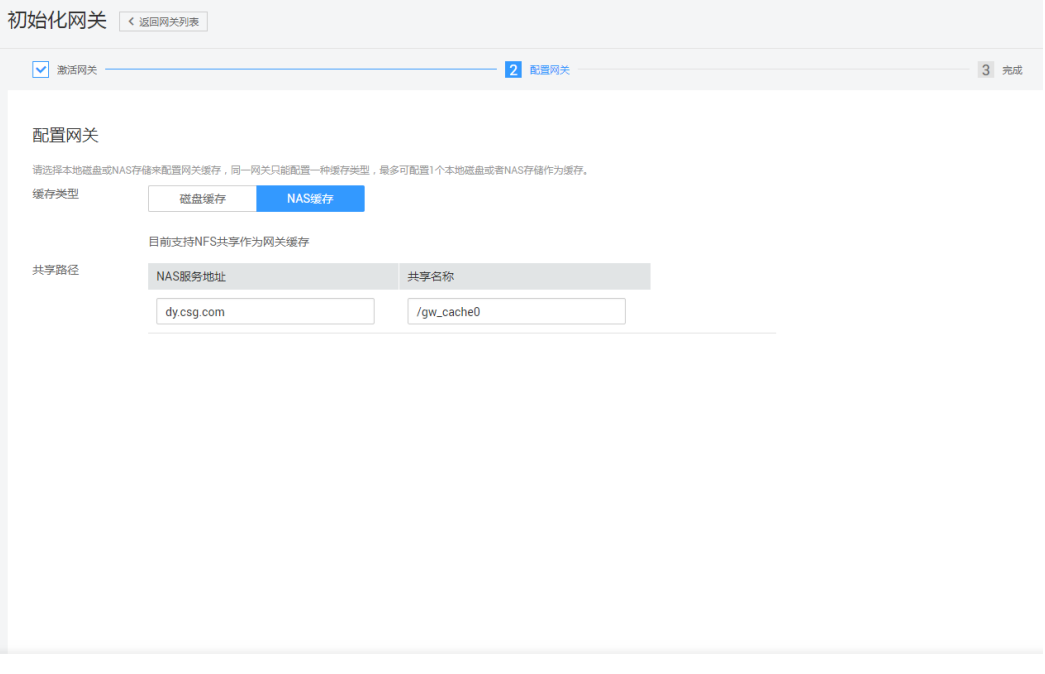

#### 说明

- 一个网关只能配置一个缓存盘。 此处的"一个缓存盘"是逻辑上的概念,并非指一个实际的物理磁盘。这个缓存盘要求是具 备冗余的RAID盘(建议RAID6)、外置块存储划分的LUN或NAS存储设备提供的NFS文件共 享,具体请参见<mark>缓存盘要求</mark>。
- 一个网关只能选择其中一种缓存类型,作为网关缓存。
- 如果缓存类型是NAS时,需要外接NAS存储提供NFS共享,且具有普通用户读写权限, Squash选项必须为no\_all\_squash。

### **步骤7** 单击"下一步",完成网关初始化。

#### 说明

- 单击"返回网关列表",跳转至CSG管理控制台网关列表。
- 单击"创建文件共享",跳转至创建文件共享页面,开始创建文件共享。

#### **----**结束

下一步

# **6** 步骤五:创建文件共享

<span id="page-17-0"></span>网关初始化完成后,用户需在CSG管理控制台创建文件共享,将对象存储服务(OBS) 的桶作为文件共享源连接到云存储网关,并通过NFS文件协议读/写存储在OBS上的数 据。

#### 前提条件

- 已在OBS创建标准存储类型的桶。
- 已完成网关初始化。

#### 操作步骤

- 步骤**1** 登录CSG管理控制台。
- 步骤**2** 在网关列表选择网关,单击待操作网关名称。
- 步骤**3** 进入当前网关详情页面。

#### 说明

目前一个网关仅支持创建一个文件共享,一个文件共享对应一个桶目录或桶文件夹目录。

步骤**4** 单击"创建文件共享",进入文件共享创建页面,如图**[6-1](#page-18-0)**。

<span id="page-18-0"></span>图 **6-1** 创建文件共享

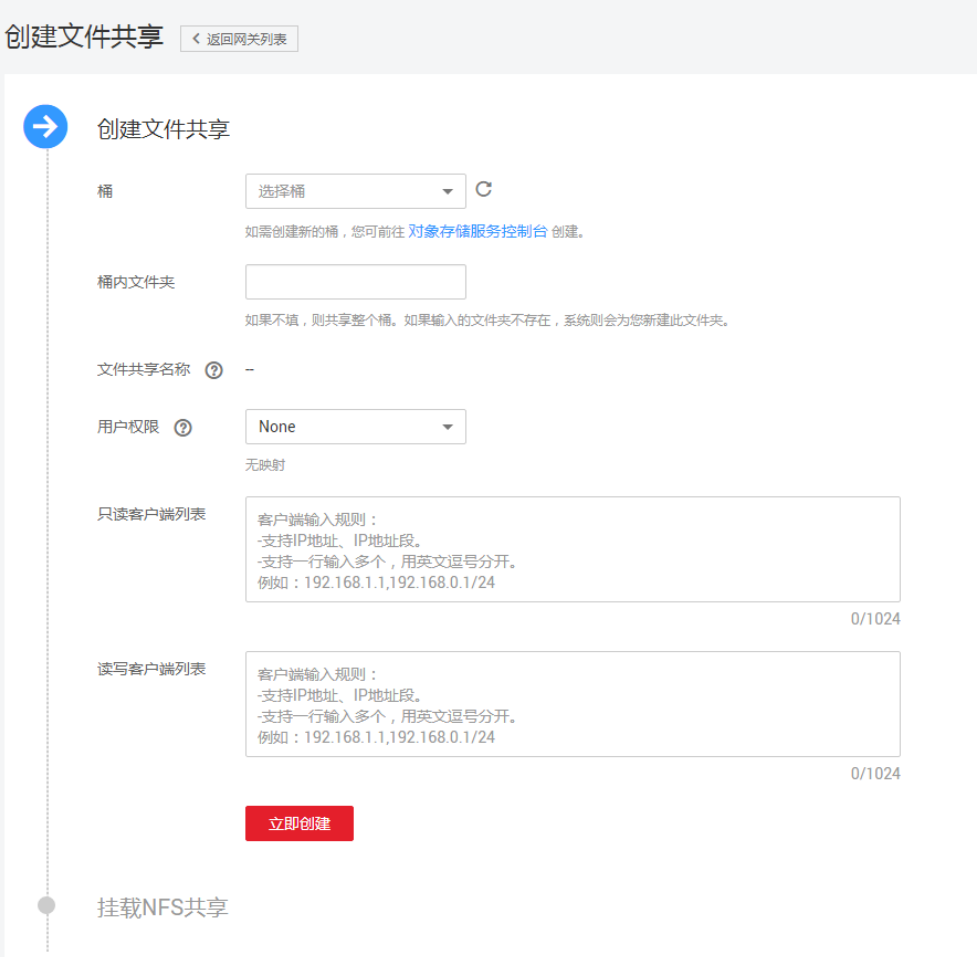

- 步骤5 设置共享名称,选择"桶",输入"名称后缀"。
	- "桶": 在下拉列表中选择桶,作为文件共享源。因CSG目前仅支持数据上传到 标准存储类型的桶,故下拉列表中仅显示未加密的标准存储类型桶。如果桶不存 在,需先在OBS创建可用标准存储类型桶,再刷新桶列表选择。创建桶详细操作 指导,请参考**OBS**[创建桶](https://support.huaweicloud.com/usermanual-obs/obs_03_0306.html)。
	- (可选 )"桶内文件夹 ": 桶中一级或多级文件夹名称,例如: *一级文件夹/二级 文件夹/....*。设置后共享层级到文件夹层,网关读/写该文件夹中存储数据。自定义 "名称后缀"允许包含数字、字母,及特殊字符"-""\_",多层级间以"/"连 接,且长度范围为0~64个字符。
	- "文件共享名称":文件共享名称由桶名和桶内文件夹组成,格式为"桶名/名称 后缀"。共享名称全局唯一,不能与任何已有共享名称重复,且创建成功后不能 修改名称,创建时请设置合适的桶名。共享名称创建完成后作为文件共享的虚拟 路径。

#### 说明

- 用户自定义的"桶内文件夹"对应桶中文件夹名称。如果桶中无该名称文件夹,将在桶中生 成自定义名称的文件夹。
- "文件共享名称"路径下文件的绝对路径总长度不能超过1024字符。

步骤**6** 设置用户映射权限,选择"用户权限"。

"用户权限":通过NFS协议中用户映射,可将客户端虚拟/实际用户或用户组的ID映 射给正在对NFS进行读/写操作的用户,这个用户则具有映射用户或用户组ID所允许的 权限。

- "None":默认取值,表示所有用户及所属用户组无映射。
- $\lq$  "Root Squash": 表示将Root用户及所属用户组映射为匿名用户或用户组。
- $\degree$  All Squash": 表示将所有用户及所属用户组都映射为匿名用户或用户组。
- 步骤**7** (可选)设置客户端读/写权限。输入"只读客户端列表"和"读写客户端列表"。
	- "只读客户端列表": 只能读取OBS桶中对象的客户端。可输入多个客户端IP, 用逗号隔开, 支持输入IP、IP段、通配符"\*"。
	- "读写客户端列表":能读取OBS桶中对象和写入数据到OBS桶中的客户端。可 输入多个客户端IP,用英文逗号隔开,支持输入IP、IP段、通配符"\*"。

说明

- 当一个客户端IP被同时设置了只读权限和读写权限时,取最大的权限生效,即有读写权限。
- 当客户端列表置空,即未设置客户端读/写权限时,禁止所有客户端对共享的OBS桶目录读/ 写权限。
- 当客户端列表置\*,表示OBS桶目录对所有客户端开放,即所有客户端对共享的OBS桶目录有 读/写权限。
- 步骤**8** 确认信息无误后,单击"立即创建",创建文件共享。

#### **----**结束

# **7** 步骤六:挂载文件共享

# <span id="page-20-0"></span>**7.1** 挂载 **NFS** 文件共享到 **Linux** 客户端

文件共享创建完成后,用户需在本地服务器挂载文件共享,在本地共享目录和CSG的 文件共享建立映射,通过同步本地目录的操作,实现数据实时上云管理。本章节主要 介绍在Linux客户端挂载NFS文件共享的操作指导。

#### 前提条件

- 不同操作系统安装NFS客户端的命令不同,已明确服务器操作系统类型为Linux。
- 已在CSG管理控制台创建文件共享,并获取到文件共享路径。

#### 操作步骤

- 步骤**1** 以root用户登录本地服务器。
- 步骤**2** 挂载前,查看本地服务器系统是否安装NFS客户端。

#### 表 **7-1** 查询和安装 NFS 客户端

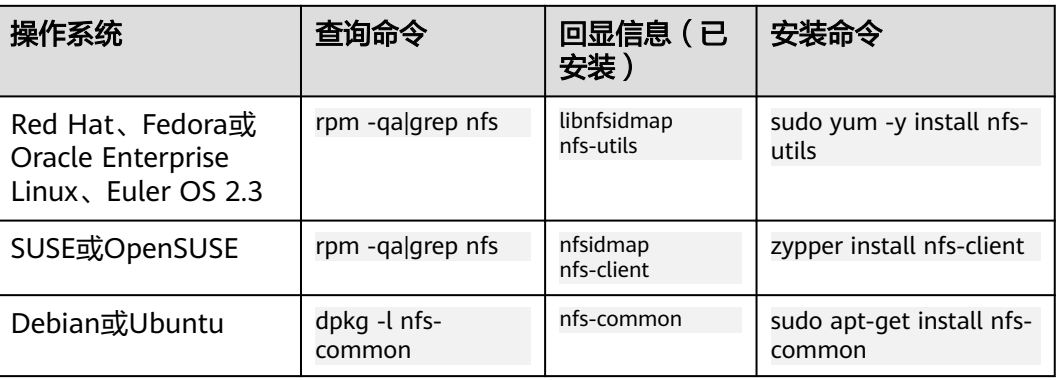

不同操作系统回显信息不同,如果回显表**7-1**信息,说明已经成功安装NFS客户端,则 执行[步骤](#page-21-0)**3**;如果未回显表中信息,则需执行表中安装命令安装NFS客户端。

- <span id="page-21-0"></span>步骤**3** 登录客户端执行如下命令,创建本地挂载路径。 mkdir /本地路径
- 步骤**4** 执行如下命令,挂载文件共享。 mount -t nfs -o vers=3,timeo=600,nolock 网关IP:/共享名称 /本地路径
- 步骤**5** 执行如下命令,查看文件共享挂载结果。 df –h

步骤**6** 在/etc/rc.local中追加如下加粗部分,确保操作系统重启时,能够自动挂载文件共享。 #!/bin/bash

# THIS FILE IS ADDED FOR COMPATIBILITY PURPOSES

# # It is highly advisable to create own systemd services or udev rules # to run scripts during boot instead of using this file.

# # In contrast to previous versions due to parallel execution during boot # this script will NOT be run after all other services.

# # Please note that you must run 'chmod +x /etc/rc.d/rc.local' to ensure # that this script will be executed during boot.

touch /var/lock/subsys/local **mount -t nfs -o vers=3,timeo=600,nolock** 网关**IP:/**共享名称 **/**本地路径

步骤**7** 挂载成功后,用户可以在客户端使用CSG提供的NFS文件共享服务,进行相应的文件共 享操作。

**----**结束

#### 管理操作

如果需要取消挂载,执行命令如下。

umount /本地路径

#### 说明

执行取消挂载命令前,用户需先结束与当前文件共享所有的读/写操作,并退出当前共享本地路 径目录。否则会取消挂载失败。

# 8<br>参步骤七:部署后验证

<span id="page-22-0"></span>挂载文件共享成功后,需要检查网关是否与OBS对接成功,需要按照以下验证项是通 过。

#### 前提条件

● 文件共享已挂载成功。

#### 操作步骤

#### 表 **8-1** 验证项

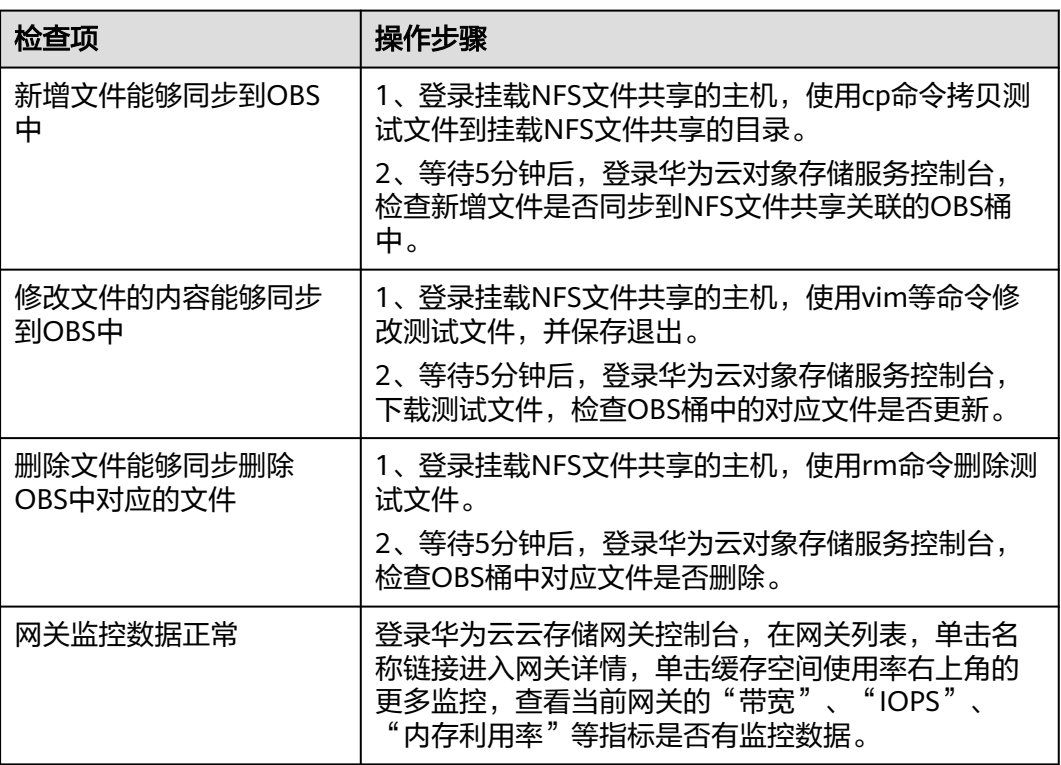

#### 注意

数据上云期间,会占用部分带宽用以数据上传。如果您当前使用的华为云专线网络, 且该专线同时被用于其他业务,为了不影响该专线上其他业务正常运行,建议您在评 估后为云部署网关设置合理的限流带宽。

设置限流带宽流程:

- (1) 进入CSG控制台网关列表;
- (2) 单击要设置限流带宽的网关名称;
- (3) 单击"更多",单击"编辑";
- (4) 设置"限流带宽"值,单位为MB/s,默认值为0不限流;
- (5) 单击"确认";稍等一分钟左右即可生效;